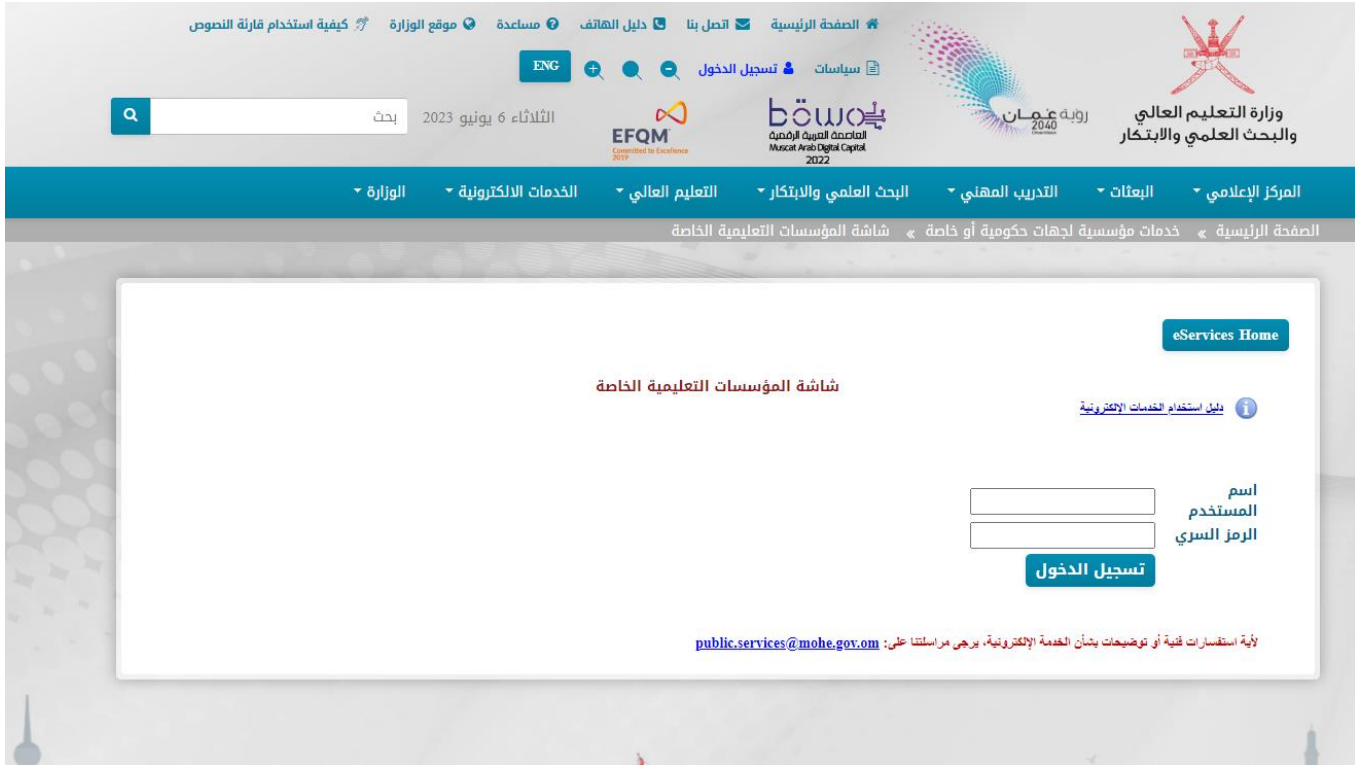

## <mark>الخطوة الاول<sub>ك</sub> 1 :</mark>

الدخول الى موقع وزارة التعليم العالى و البحث العلمي و الابتكار <u>::وزارة التعليم العالي والبحث</u> <u>العلمي والابتكار - عمان(moheri.gov.om) ::</u>

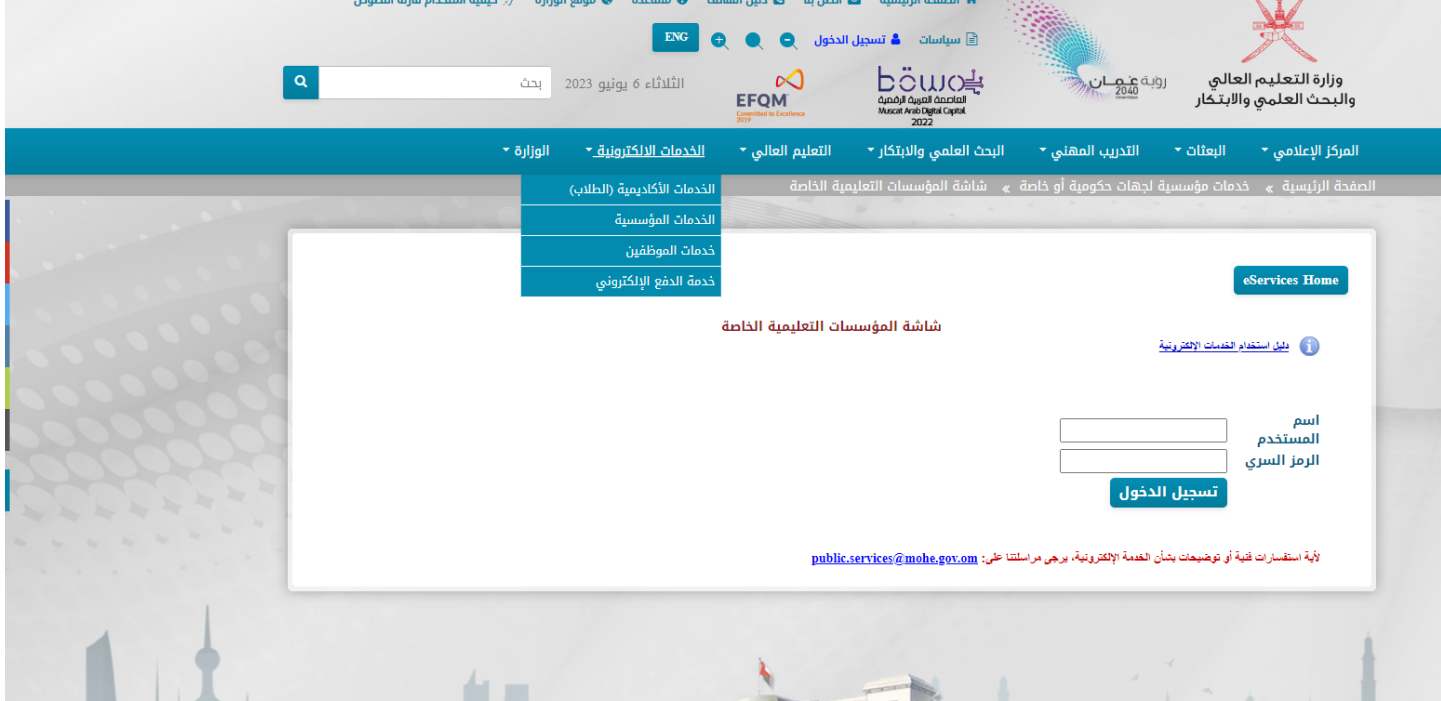

<mark>الخطوه الثانية 2 :</mark>

بعد الدخول الى موقع وزارة التعليم العالى و البحث العلمى و االبتكار – ثم الخدمات الإلكترونية – ثم الخدمات اللكاديمية ( الطلاب ) كما هوه موضح في الصورة

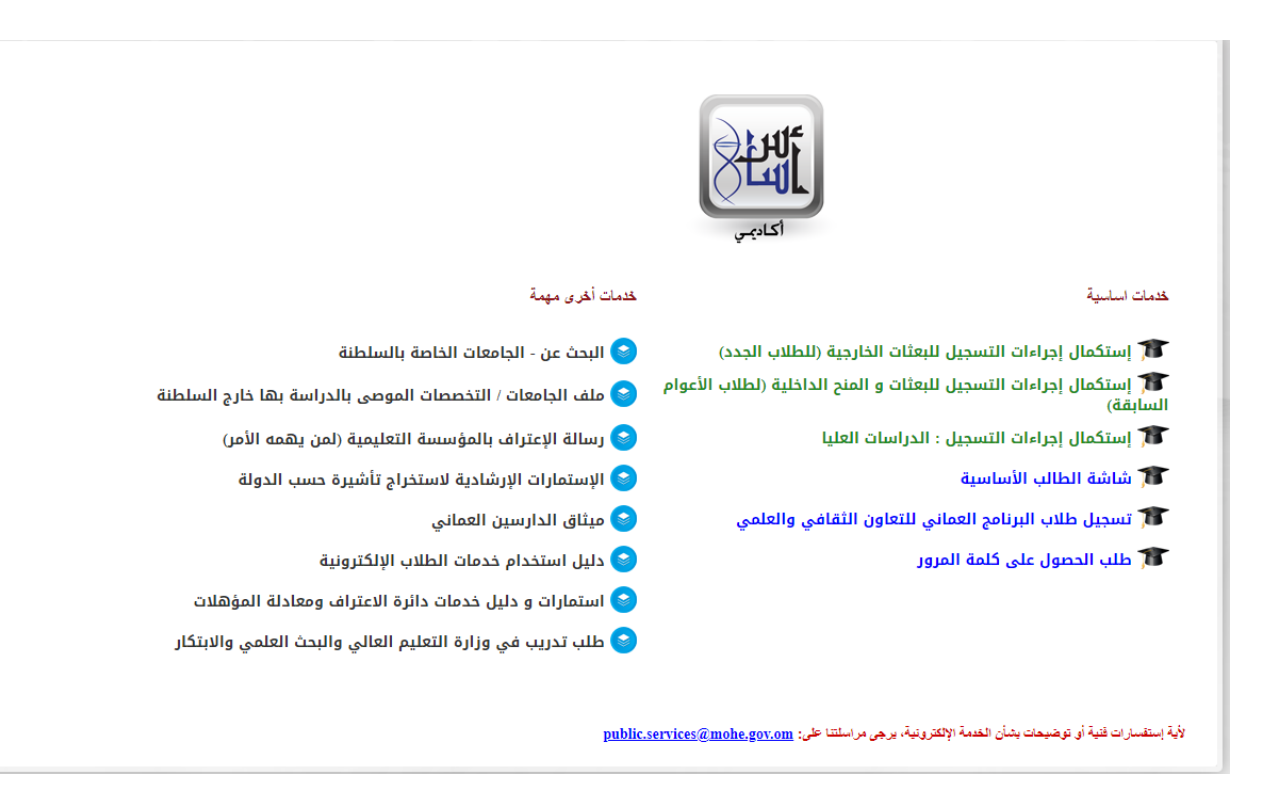

<mark>الخطوة الثالثة 3 :</mark>

الدخول على شاشة الطالب االساسية – الخيار رقم 4

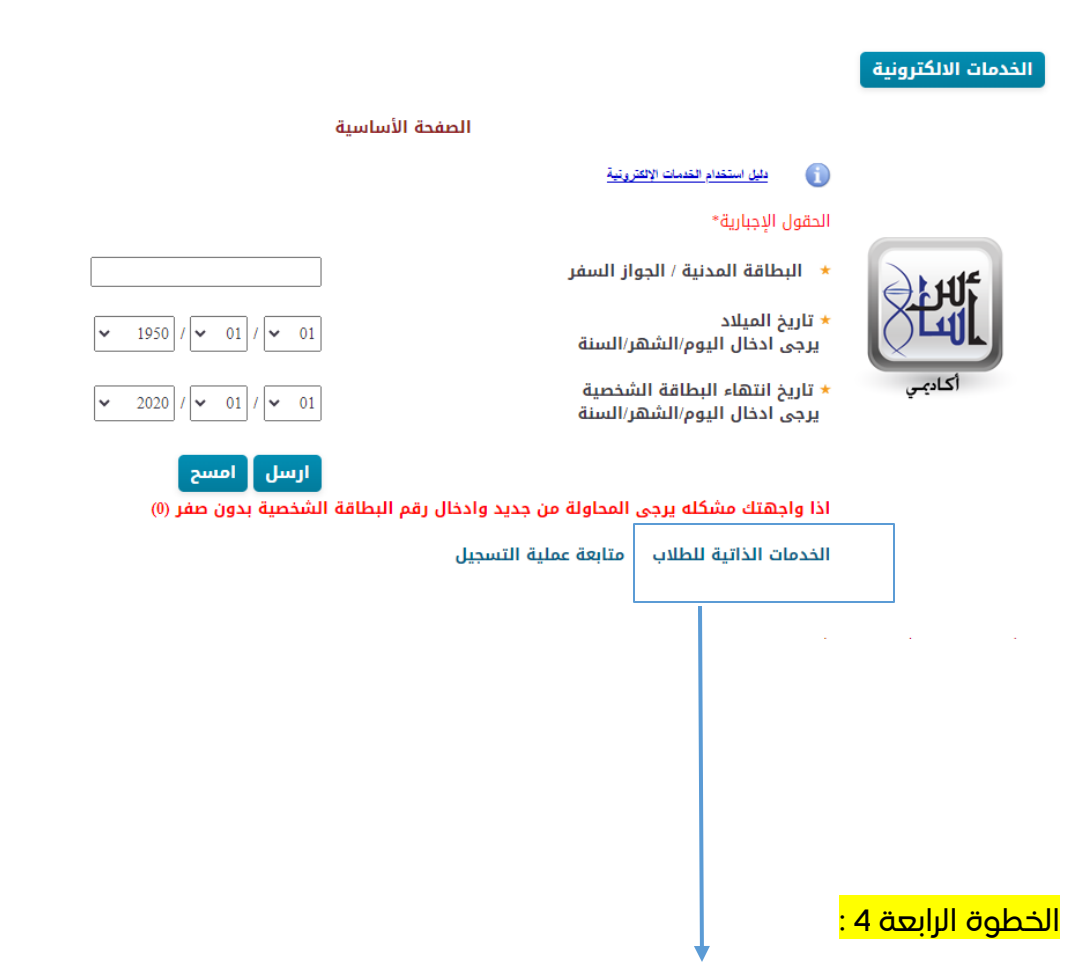

الدخول على الخدمات الذاتية للطالب

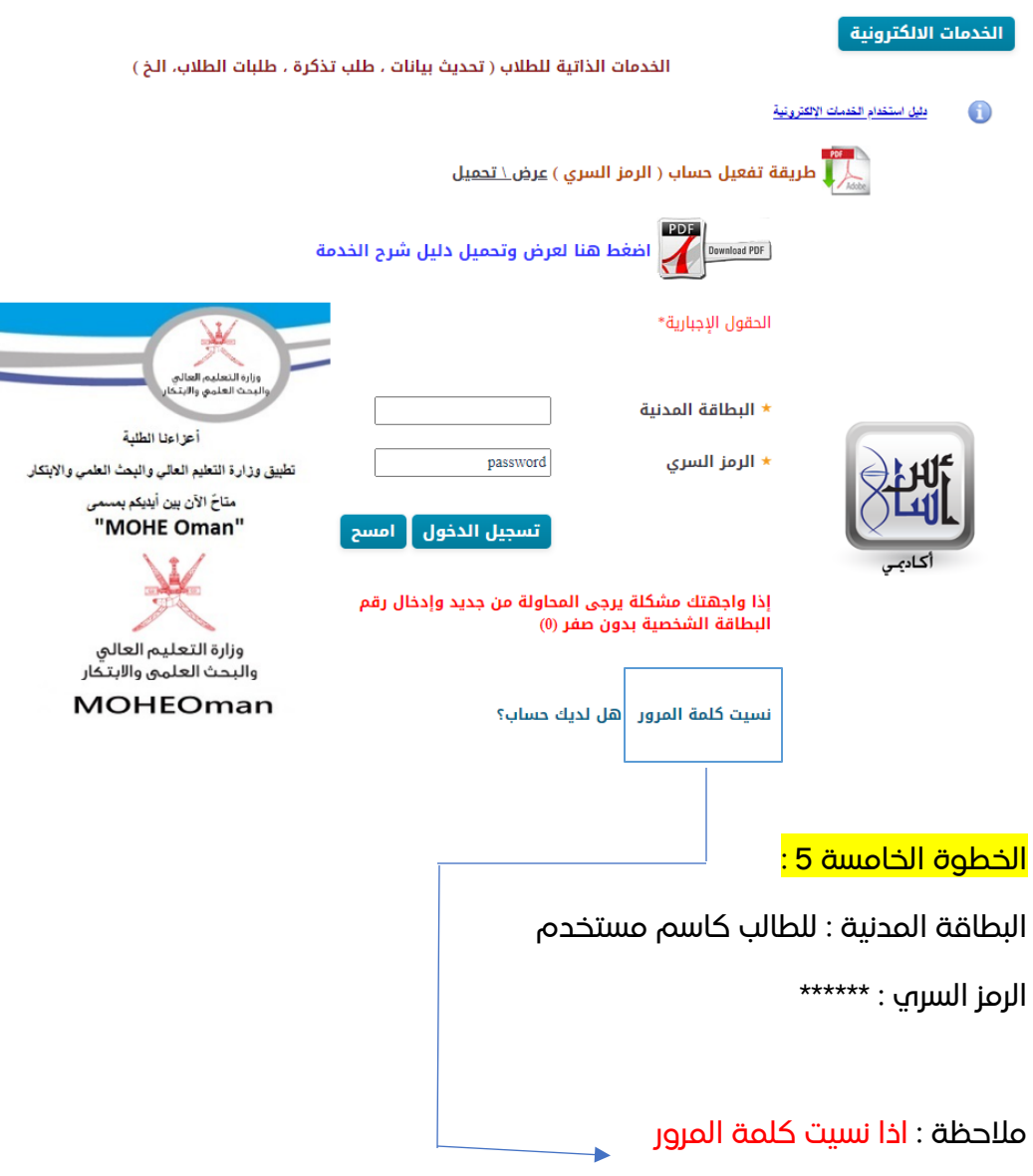

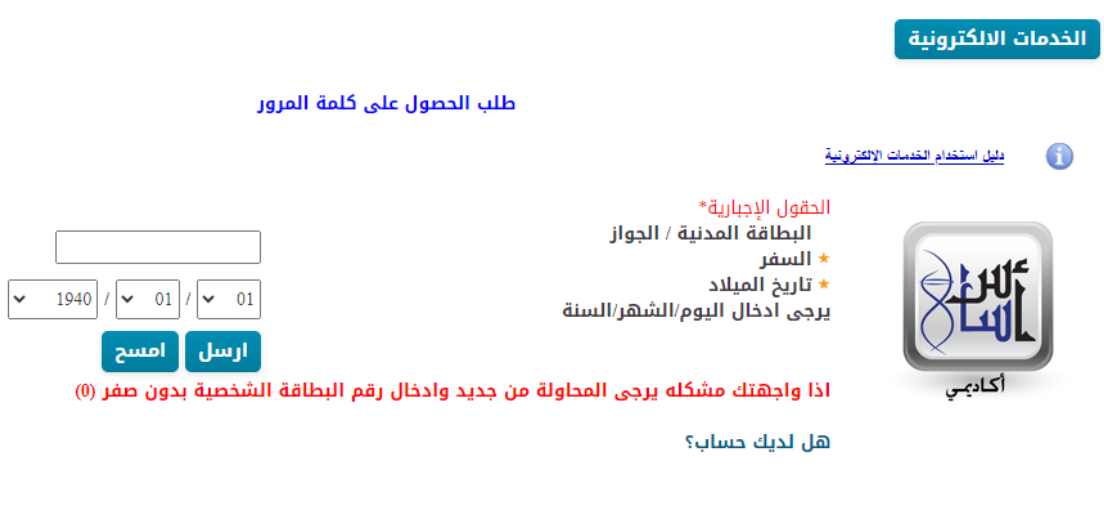

المستخدم سيتلقى قريبا بريد إلكتروني من وزارة التعليم العالي والبحث العلمي والابتكار

إدخال الحقول التالية :

الرقم المدني للطالب الخانة االولى

تاريخ الميالد الخانة الثانية

ويطلب النظام بريد اإللكتروني Email ليتم إرسال OTP رمز التاكد وبعد التاكد يرسل النظام كلمة المرور الخاصة بالطالب فالبريد الذي تمت كتابتة

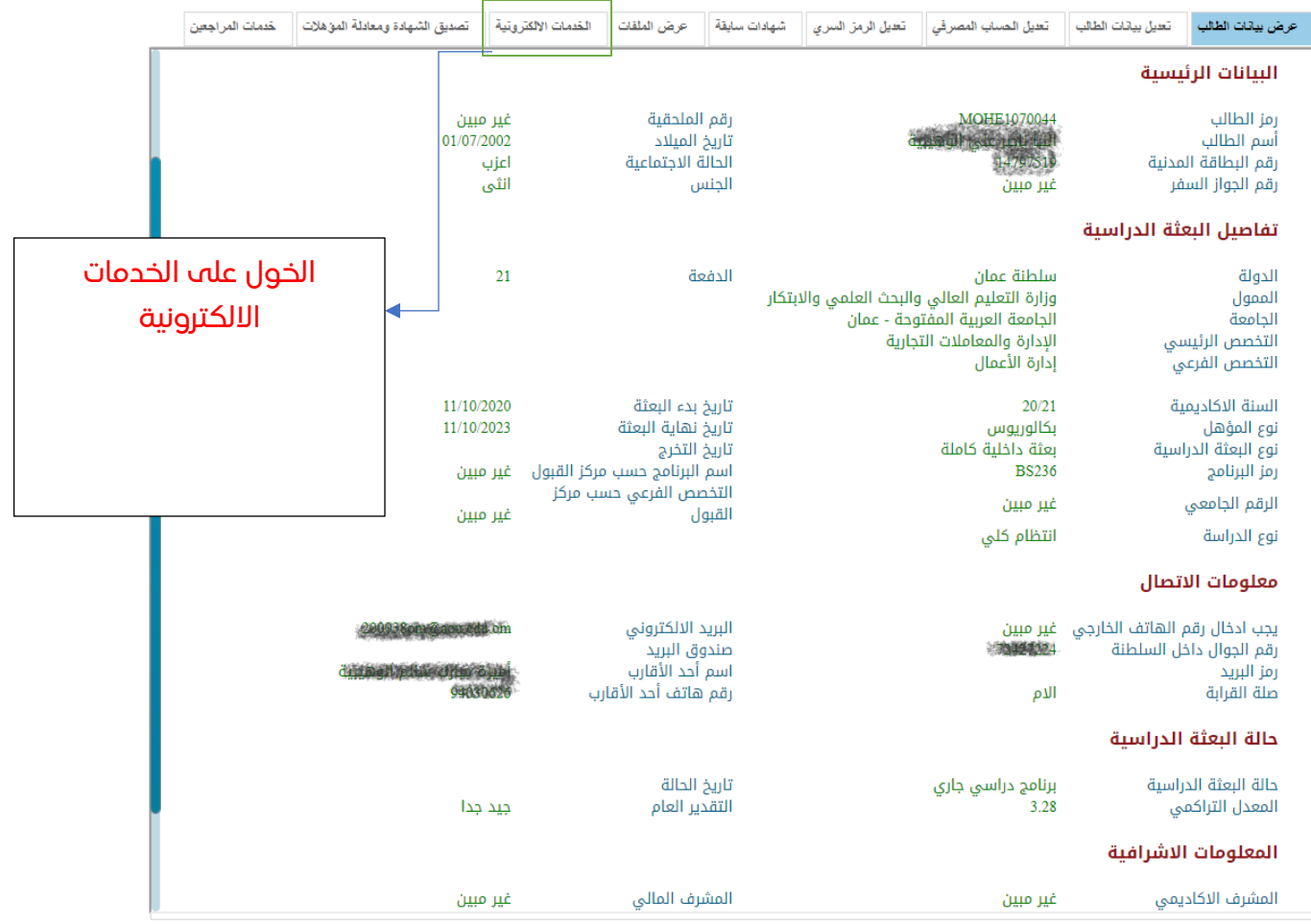

#### مالحظة :

ا<mark>ذا لم تظهر خانة (</mark> الخدمات الإلكترونية ) ي<mark>جب على الطالب تحديث البيانات الشخصة من خانة</mark> ( تعديل بيانات الطالب (

# <mark>الخطوة السادسة :</mark>

إ<mark>ختيار الخدمة (</mark> نوع الطلب )

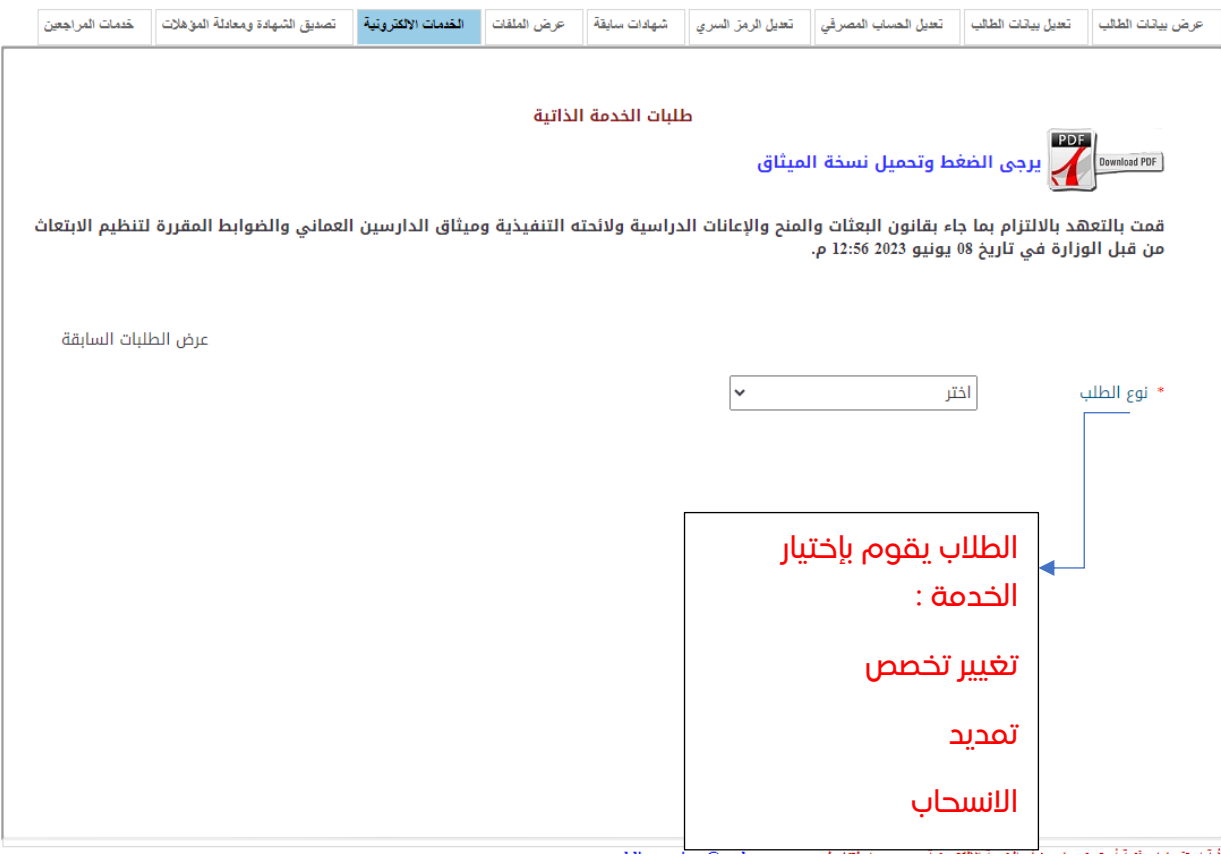